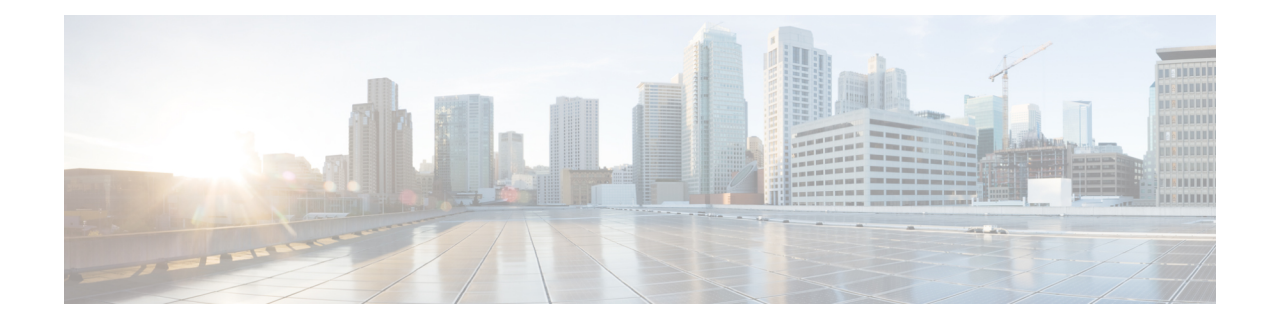

# **Configuring Controllers**

This chapter describes the Optics Controller and Coherent DSP Controller for the 6-port Coherent Line Card (NC55-6X200-DWDM-S). This chapter also describes the procedures used to configure the controllers.

**Note**

When you plan to replace a configured optical module with a different type of optical module, you must clear the configurations of the old module before installing the new optical module.

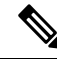

When two MACsec enabled Cisco NCS 5500 routers with Coherent Line Cards are connected, there is no compatibility between Coherent Line Cards of IOS XR Release version 6.5.x (or lower) and 6.6.1 (or higher). **Note**

- Optics [Controllers,](#page-0-0) on page 1
- [Maintenance](#page-4-0) Mode, on page 5
- [Performance](#page-4-1) Monitoring, on page 5
- Fibre Channel over PLE Transmission Using TTS [Auto-Negotiation,](#page-5-0) on page 6
- How to Configure [Controllers,](#page-7-0) on page 8
- Verify [Controller](#page-20-0) Details, on page 21
- Replace Optical [Module,](#page-22-0) on page 23

# <span id="page-0-0"></span>**Optics Controllers**

Controllers are represented in the *rack*/*slot*/*instance*/*port* format (*r*/*s*/*i*/*p*); for example, 0/3/0/1. Each port has an optics controller that is created on startup.

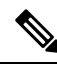

**Note**

You must shut down the optics controller before you perform any of the following tasks:

- Configure the controller
- Restore a saved configuration
- Upgrade the DSP processor or CFP2 optics module Field Programmable Device (FPD)

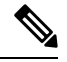

**Note**

When there are dualrate optics on NCS-57C3-MOD-S/-SE-S + NC57-MPA-12L-S, and while configuring lower speed, you may see a few initial link flaps, after that the link stabilizes and no further flaps will be seen.

#### **CFP2 DCO Optics Support**

There are two hardware versions of the CFP DCO optics (A0 and B0). You can identify the version A0 and B0 using a show coherent driver internal location 0/0/CPU0 command and looking at "VID".

 $A0 = V01$ 

 $B0 = V02$ 

The CFP2 DCO version A0 optics support the following traffic types:

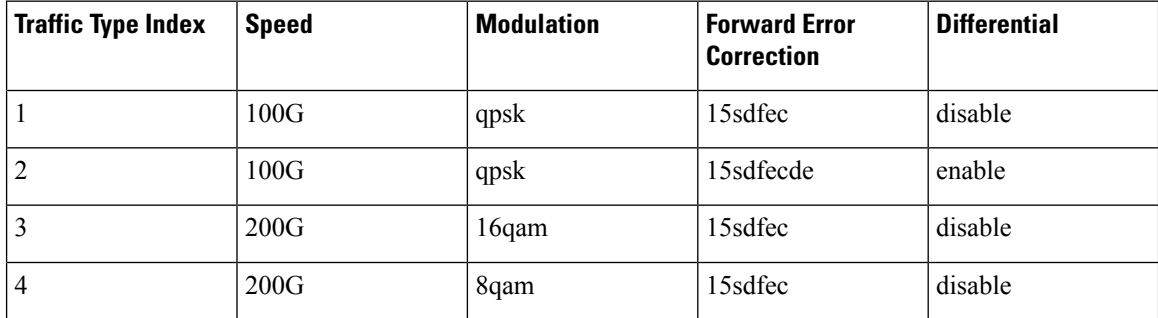

The CFP2 DCO version B0 optics support the following traffic-types:

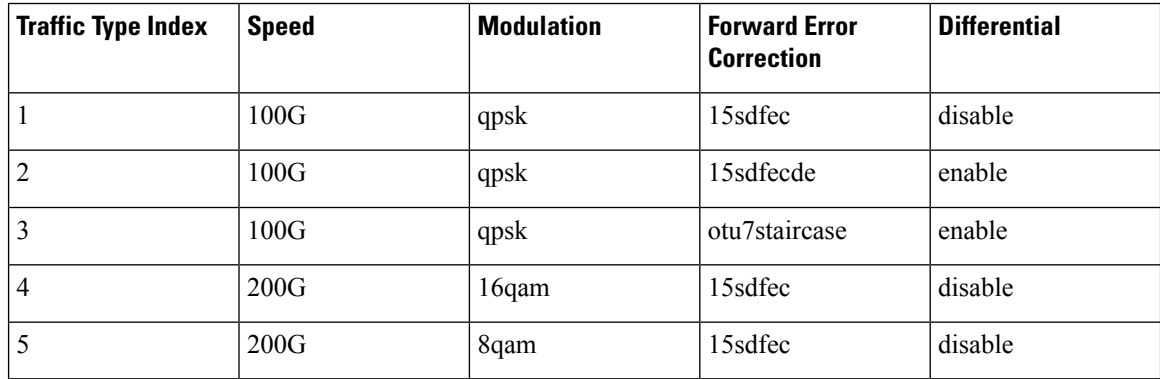

The 100G/Staircase FEC traffic-type is supported with CFP2 DCO version B0 optics.

#### **Bidirectional CFP2 DCO Optics Support**

#### **Table 1: Feature History Table**

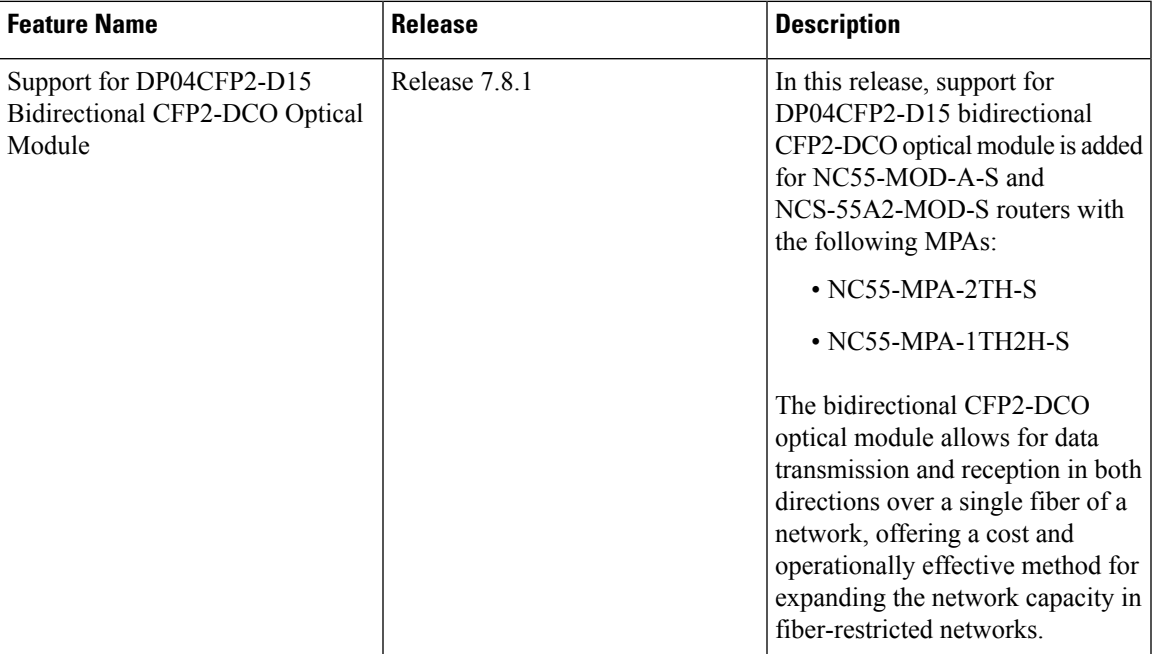

The bidirectional CFP2-DCO optical module provides an effective way to increase the network capacity in situations where only single fiber is available. The bidirectional CFP2-DCO optical module enables data transmission and reception in both directions over single fiber of a network. Using dense wavelength division multiplexing (DWDM), the bidirectional CFP2-DCO optics can operate at 100G and 200G speeds through NC55-MPA-2TH-Sand NC55-MPA-1TH2H-S MPAs operating in NC55-MOD-A-Sand NCS-55A2-MOD-S routers.

The bidirectional CFP2 DCO optics support the following traffic configurations:

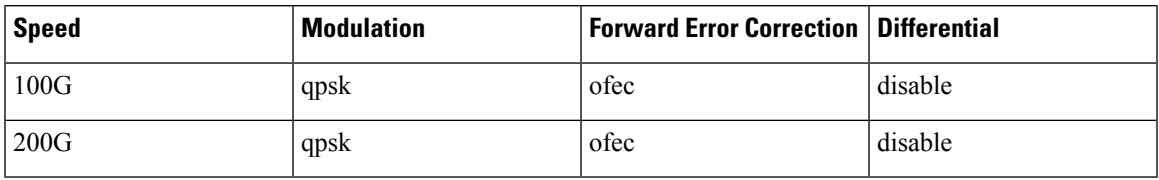

The bidirectional CFP2 DCO optics support the following Tx-Rx channel mapping:

#### **Table 2: Tx-Rx Channel Map**

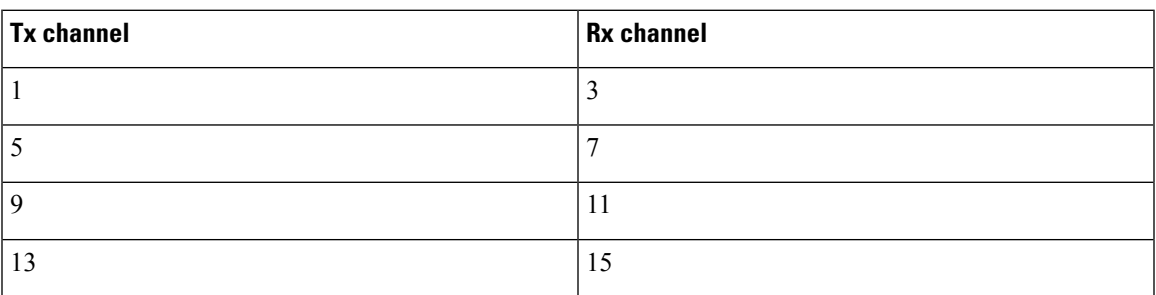

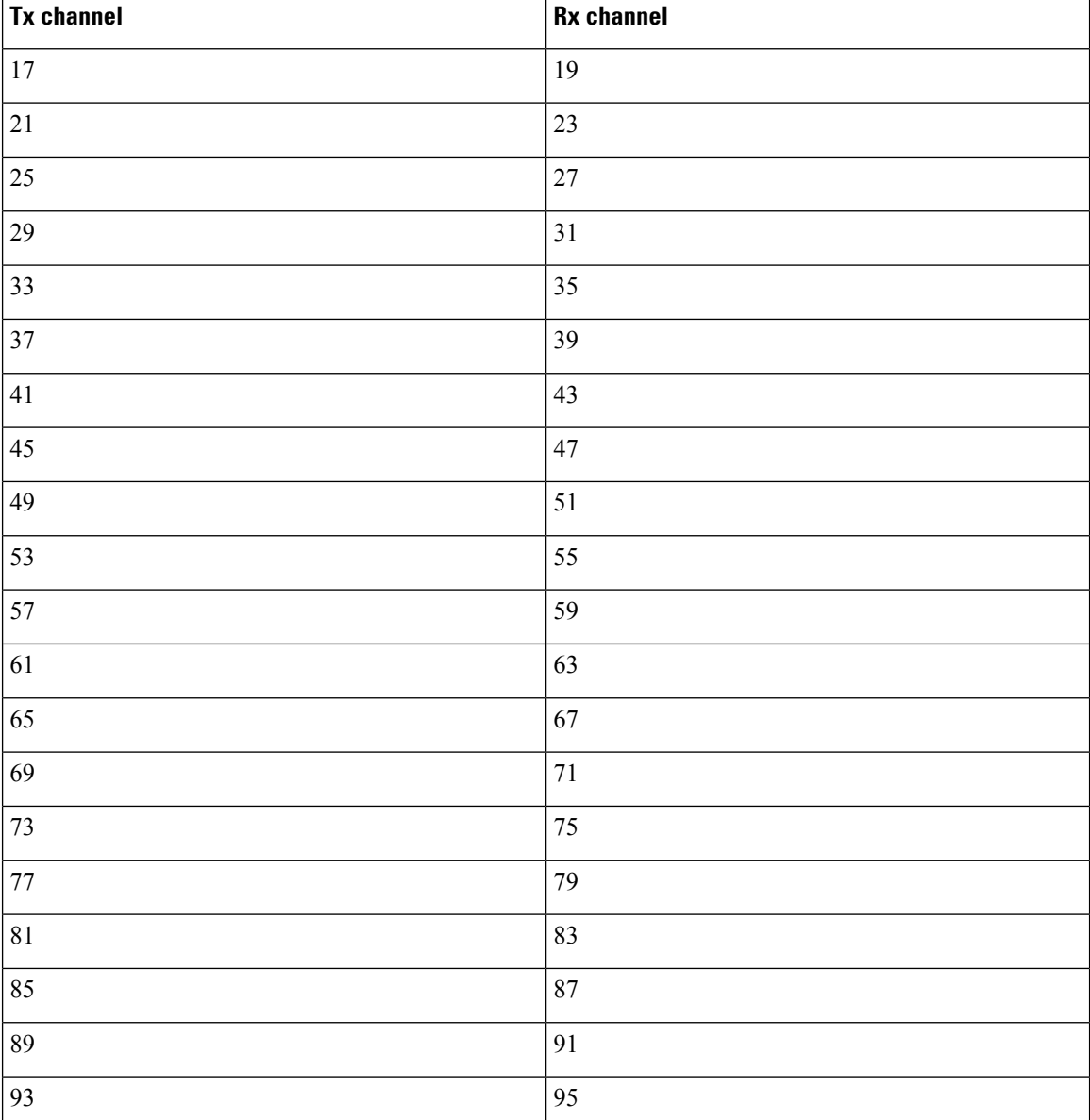

#### **Configuring Bidirectional CFP2 DCO Optical Module**

This example shows steps to configure a 200G bidirectional CFP2 DCO optical module with Tx channel 1 and Rx channel 3:

```
RP/0/RP0/CPU0:router(config)#controller optics 0/0/1/0
RP/0/RP0/CPU0:router(config-optics)#port-mode 200G qpsk ofec diff disable
RP/0/RP0/CPU0:router(config-optics)#commit
RP/0/RP0/CPU0:router(config-optics)#dwdm-carrier 50Ghz-grid itu-ch 1
RP/0/RP0/CPU0:router(config-optics)#commit
RP/0/RP0/CPU0:router(config-optics)#exit
RP/0/RP0/CPU0:router(config)#controller optics 0/0/1/1
RP/0/RP0/CPU0:router(config-optics)#port-mode 200G qpsk ofec diff disable
RP/0/RP0/CPU0:router(config-optics)#commit
RP/0/RP0/CPU0:router(config-optics)#dwdm-carrier 50Ghz-grid itu-ch 3
```

```
RP/0/RP0/CPU0:router(config-optics)#commit
RP/0/RP0/CPU0:router(config-optics)#exit
```
#### Verification

This example displays the verification of bidirectional CFP2 DCO optical module communication between 0/0/1/0 and 0/0/1/1:

RP/0/RP0/CPU0:router#show coherent driver summary location 0/0/CPU0 Thu Sep 29 03:23:58.778 UTC

| <b>PORT</b><br>LASER STATE | ADMIN-STATE | PLUGGABLE | TRAFFIC TYPE           | FREQUENCY (100Mhz) |
|----------------------------|-------------|-----------|------------------------|--------------------|
| 0/0/1/0<br>OFF             | UP          | CFP2      | 200G QPSK 0-FEC NODIFF | 1961000            |
| 0/0/1/1<br>OFF             | UP          | CFP2      | 200G QPSK 0-FEC NODIFF | 1960000            |

# <span id="page-4-0"></span>**Maintenance Mode**

Coherent DSP controllers can be placed in maintenance mode. Use the **controller coherentDSP secondary-admin-state maintenance** command to place controllers in maintenance mode.

Use the **show controllers optics** *r*/*s*/*i*/*p* command to view optics parameter values, laser state, controller state, admin state, and trunk alarms on the card, and threshold values for the different optics parameters.

Use the **show controllers coherentDSP** *r*/*s*/*i*/*p* command to view the DSP controller state and alarm status and statistics.

In maintenance mode, all alarms are suppressed and the **show alarms** command does not display alarm details. **Note**

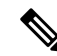

**Note**

The FEC is disabled for 25G and 50G optics in NC57-MPA-12L-S MPA when connected on 55A2-MOD-SE-S/-SE-H-Srouter, and in Line card NC57-MOD-S while verifying theFEC status using **show**

**controllers** { **TwentyfiveGigE** | **FiftyGigE**}

However, traffic is not affected in maintenance mode.

# <span id="page-4-1"></span>**Performance Monitoring**

Performance monitoring (PM) parameters are used by service providers to gather, store, set thresholds for, and report performance data for early detection of problems. The user can retrieve both current and historical PM counters for the various controllers in 30-second, 15-minute, and 24-hour intervals.

PM for optical parameters include input signal power and transmit power, optical signal-to-noise ratio, chromatic dispersion, polarization dependent loss, second order polarization mode dispersion, differential group delay, and transmitter laser bias current.

PM for DSP parameters include:

• FEC: error corrected bits, uncorrectable blocks, pre-FEC BER (block errors ratio)

• OTN: errored seconds, severely effected seconds, unavailable seconds, failed counts

These parameters simplify troubleshooting operations and enhance data that can be collected directly from the equipment.

# <span id="page-5-0"></span>**Fibre Channel over PLE Transmission Using TTS Auto-Negotiation**

#### **Table 3: Feature History Table**

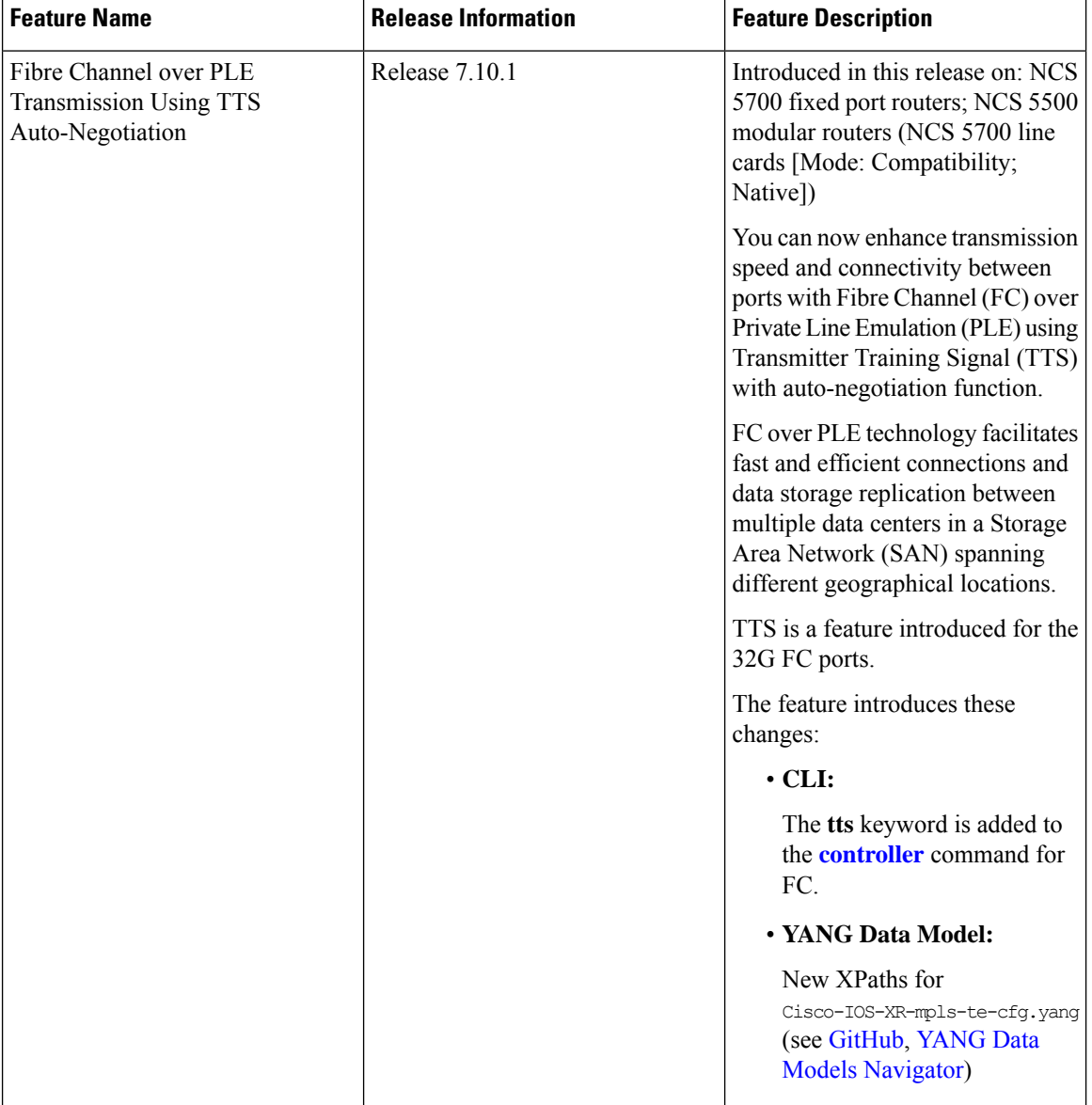

SAN replication, or Storage Area Network replication, is a technology used in data storage and disaster recovery strategies to create redundant copies of data between storage systems located in different geographical locations. The primary goal of SAN replication is to ensure data availability, business continuity, and data protection in case of hardware failures, data corruption, or site-level disasters. SAN replication typically involves two or more storage arrays connected through a high-speed network, such as Fibre Channel.

SAN extension technologies enable the connection of remote storage systems, facilitating the replication of data between them. Together, SAN extension and replication form an integrated solution that provides both data replication and data accessibility between geographically dispersed data centers.

Private Line Emulation (PLE) using Transmitter TrainingSignal (TTS) with auto-negotiation function emulates the switching capabilities ofFC ports without requiring dedicated equipment, enabling seamlessinterconnection between optical networks and Ethernet networks. FC over PLE involves extending FC connections using dedicated leased lines or private circuits. It's used for scenarios where the FC traffic needs to travel over a controlled and secure network, such as for SAN disaster recovery purposes.

The following illustration shows the example of an FC over PLE transmission between two SAN sites connected to two PE routers\* using 32G FC ports through an MPLS core network.

#### **Figure 1: FC over PLE Transmission between two SANs Through MPLS Core Network**

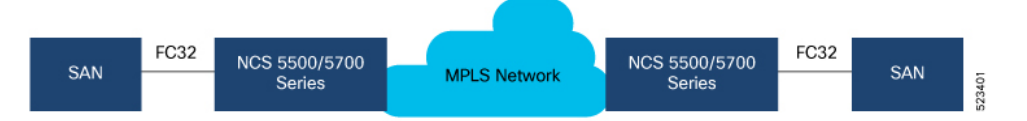

\* NCS 5700 fixed port routers; NCS 5500 modular routers (NCS 5700 line cards [Mode: Compatibility; Native]

When transporting Private Line Emulation (PLE) FC client traffic over an MPLS core network, TTS facilitates communication between sender and receiver FC ports. It allows both ends of the FC link to adjust their equalization settings based on the actual characteristics of the link, considering factors like distance, cable quality, and signal attenuation. As a result, theFC receiver usesthisinformation to optimize the signal reception and compensate for any signal impairments that might occur during data transmission.

## **Restrictions and Usage Guidelines for FC over PLE transmission using TTS Auto-Negotiation**

The following restrictions and guidelines are applicable for FC over PLE transmission using TTS:

- You must enable the FC ThirtyTwoGigFibreChanCtrlr controller interface (32G FC) on the NCS 5500 or NCS 5700 devices that are connected to the SAN devices.
- You must configure this feature only on the PLE MPA1 even ports, that is, 0, 2, 4, 6, and so on.

### **Configure FC over PLE transmission using TTS Auto-Negotiation**

Perform the following tasks to configure the FC over PLE transmission using TTS auto-negotiation:

**1.** Enable the FC controller interface.

```
Router(config)# controller Optics0/0/1/6
Router(config-Optics)# port-mode FC framing cem-packetize rate FC32
Router(config-Optics)# commit
Router(config-Optics)# exit
```
#### **2.** Configure TTS

```
outer(config)# controller ThirtyTwoGigFibreChanCtrlr 0/1/1/0
Router(config-ThirtyTwoGigFibreChanCtrlr)# tts
Router(config-ThirtyTwoGigFibreChanCtrlr)# commit
```
#### **Running Configuration**

```
Router# show running-config controller ThirtyTwoGigFibreChanCtrlr 0/1/1/0
controller ThirtyTwoGigFibreChanCtrlr 0/1/1/0
tts
!
```
#### **Verification**

The following example shows the operational speed value of the 32G FC port used for PLE transmission:

```
Router# show controllers ThirtyTwoGigFibreChanCtrlr 0/1/1/0
Operational data for Fibre Channel controller ThirtyTwoGigFibreChanCtrlr 0/1/1/0
State:
Admin State : Up
Operational state : Down
LED state : Red On
Secondary admin state : Normal
Laser Squelch : Disabled
Performance Monitoring is enabled
Operational values:
Speed : 32 Gbps
Loopback : None
BER monitoring:
Signal Degrade : 1e-0
 Signal Fail : 1e-0
Hold-off Time : 0 ms
Forward Error Correction : Not Configured
```
# <span id="page-7-0"></span>**How to Configure Controllers**

This section contains the following procedures:

### **Configuring Optics Controller**

You can configure parameters such as performance monitoring, high power threshold, and wavelength for Optics controller.

To configure the Optics controller, use the following commands:

#### **Before you begin**

You must shut down the optics controller before you perform any of the following tasks:

- Configure the controller
- Restore a saved configuration
- Upgrade the DSP processor or CFP2 optics module Field Programmable Device (FPD)

### **SUMMARY STEPS**

- **1. configure**
- **2. controller optics** *r*/*s*/*i*/*p*
- **3. shutdown**
- **4. commit**
- **5. rx-high-threshold** *rx-high*
- **6. tx-high-threshold** *tx-high*
- **7. no shutdown**
- **8. commit**

### **DETAILED STEPS**

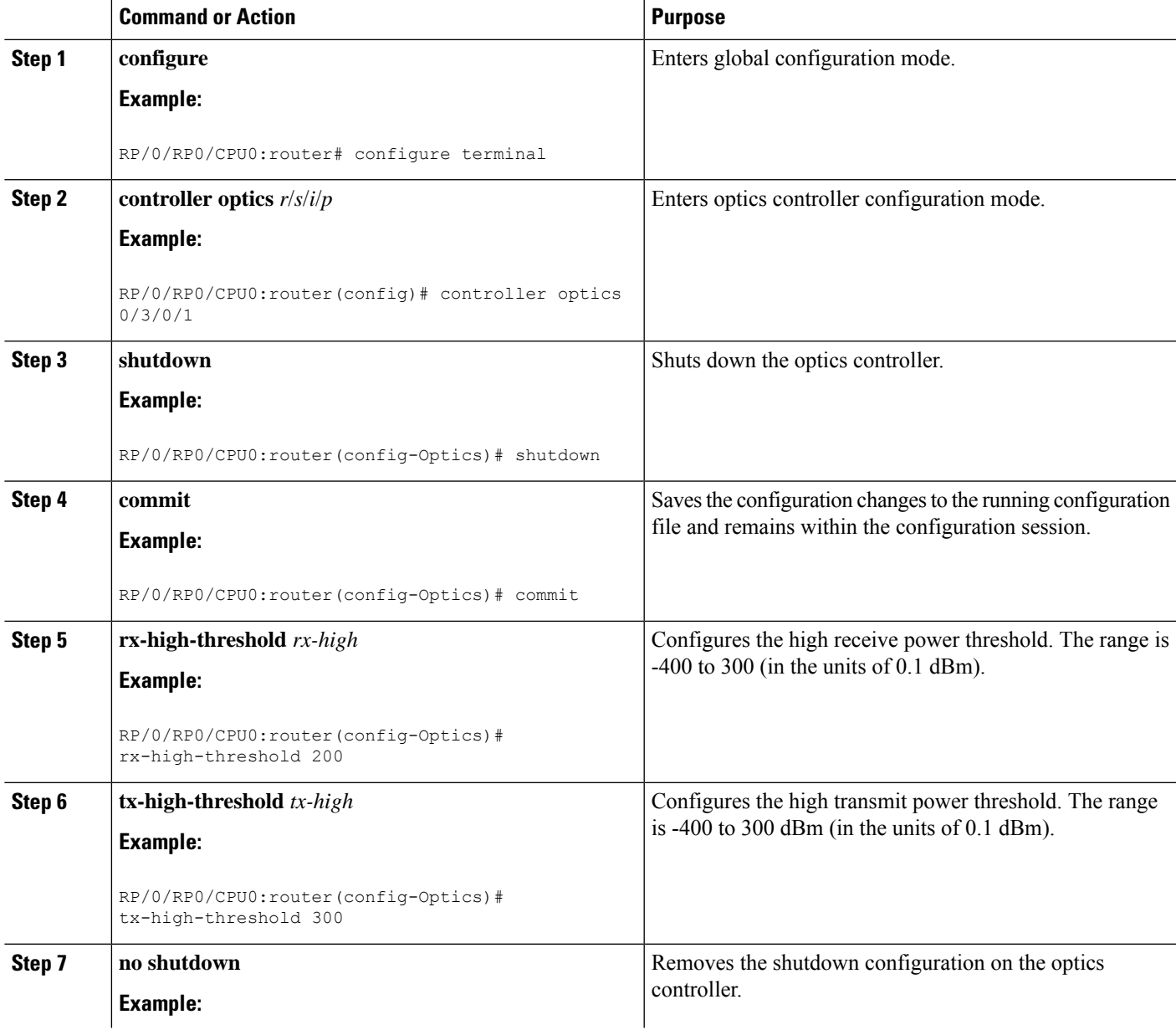

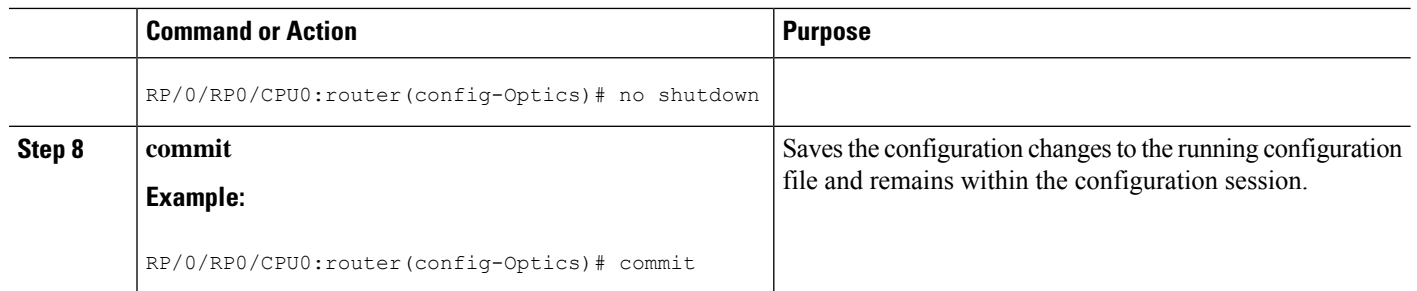

```
Note
```
When you bring up the local optics controller, you might briefly see transient loss of signal (LOS) alarms on the console. This behavior might be observed during the initial tuning of the channel.

```
PKT_INFRA-FM-2-FAULT_CRITICAL : ALARM_CRITICAL :LOS-P :DECLARE :CoherentDSP0/3/0/1:
PKT_INFRA-FM-2-FAULT_CRITICAL : ALARM_CRITICAL :LOS-P :CLEAR :CoherentDSP0/3/0/1:
```
During the laser-on process, you might briefly see transient loss of line (LOL) alarms on the console. This alarm is cleared when the laser-on process is complete.

```
PKT_INFRA-FM-3-FAULT_MAJOR : ALARM_MAJOR :CTP2 RX LOL :DECLARE ::
PKT_INFRA-FM-3-FAULT_MAJOR : ALARM_MAJOR :CTP2 RX LOL :CLEAR ::
```
The laser-on process can take up to 120 seconds to complete.

### <span id="page-9-0"></span>**Configuring Port Mode Speed**

Each port on the 6-port Coherent Line Card can support 100 Gbps (DWDM QPSK), 150Gbps (DWDM 8 QAM), or 200Gbps (DWDM 16 QAM) WDM signals.

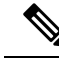

**Note**

You might rarely see up to five syslog messages mentioning that the recovery mechanism got triggered to recover the port. These messages are about a port in down state due to auto-negotiation mismatch with the peer port and other port-down scenarios. You can ignore such syslog messages as they will not affect the functionality of the ports.

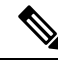

**Note**

The line card has three Digital Signal Processors (DSPs), one for each pair of ports:

- Ports 0 and 1 DSP0
- Ports 2 and 3 DSP1
- Ports 4 and 5 DSP2

When you configure the port-mode speed for 150Gbps (8 QAM), the port pairs belonging to a DSP are coupled. Ensure that you configure the port-mode speed on each port of the port pair that belongs to the same DSP.

To configure the port mode speed, use the following commands:

#### **Before you begin**

Ensure that you shut down the controller before you configure the controller or restore a saved configuration.

#### **SUMMARY STEPS**

- **1. configure**
- **2. controller optics** *r*/*s*/*i*/*p*
- **3. shutdown**
- **4. commit**
- **5. port-mode speed** { **100G** | **150G** | **200G** } **mod** { **16qam** | **8qam** |**qpsk** } **fec** { **15sdfec** | **15sdfecde** | **25sdfec** | **otu7staircase** } **diff** { **enable** | **disable** }
- **6. no shutdown**
- **7. commit**

#### **DETAILED STEPS**

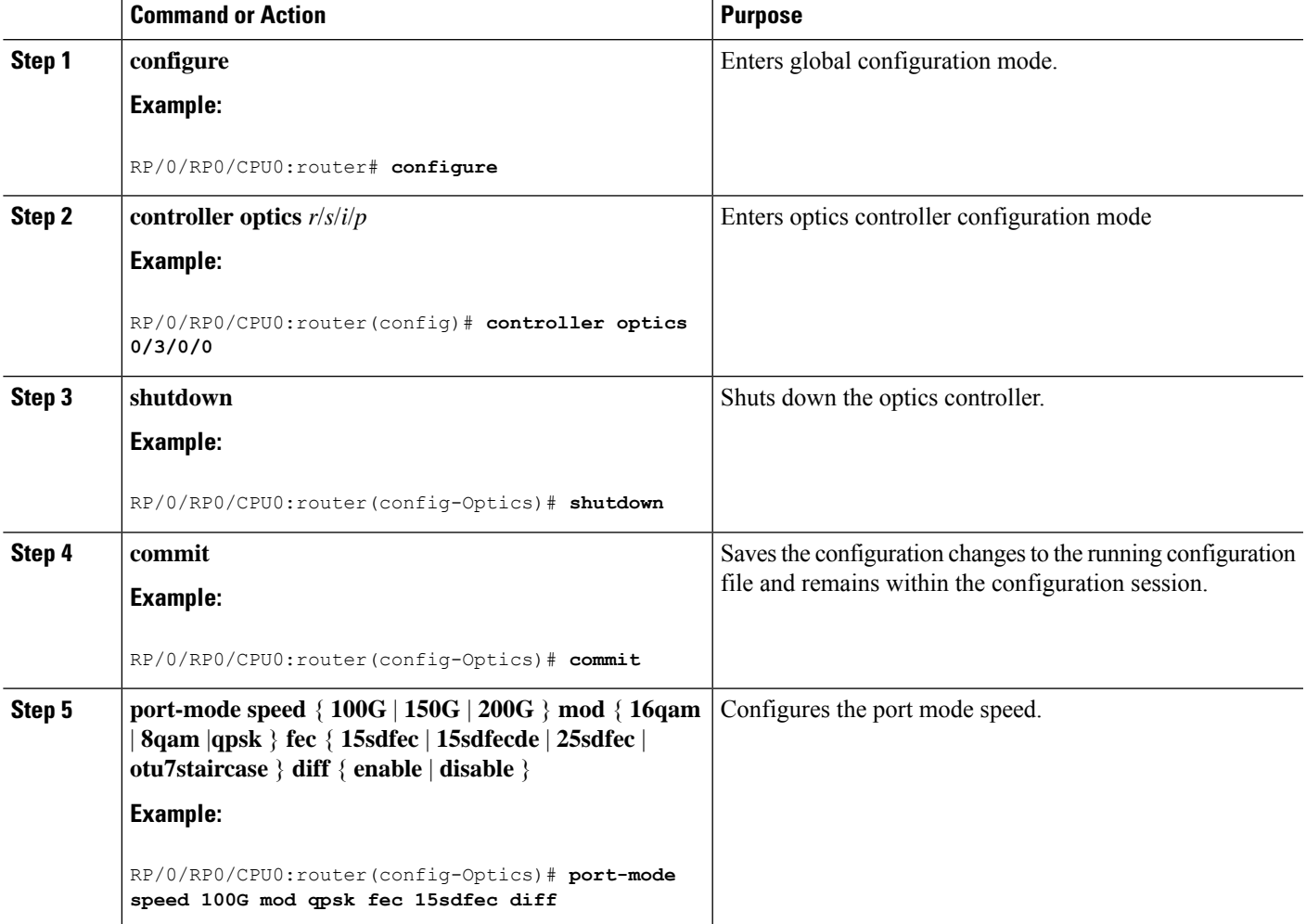

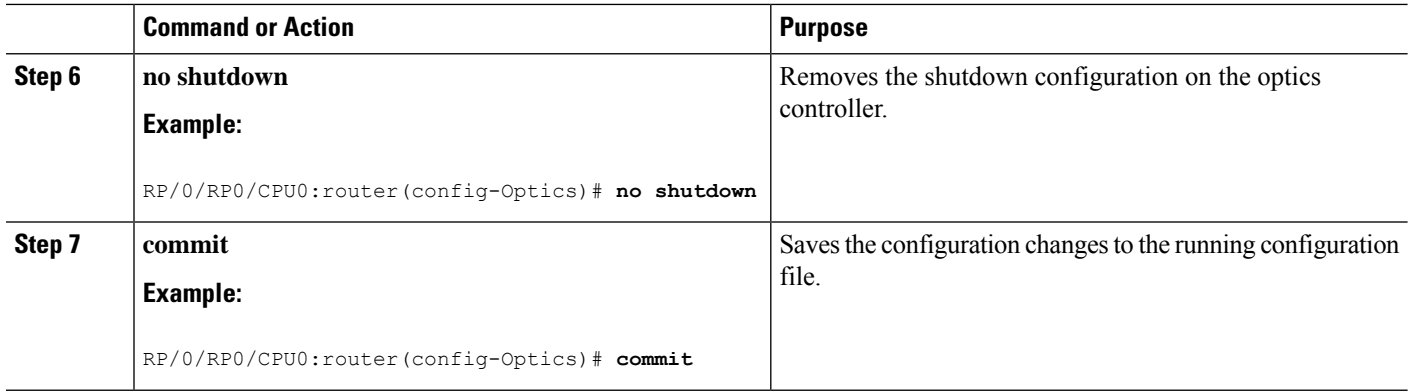

When you bring up the local optics controller, you might briefly see transient loss of signal (LOS) alarms on the console. This behavior might be observed during the initial tuning of the channel. **Note**

PKT INFRA-FM-2-FAULT\_CRITICAL : ALARM\_CRITICAL :LOS-P :DECLARE :CoherentDSP0/3/0/1: PKT\_INFRA-FM-2-FAULT\_CRITICAL : ALARM\_CRITICAL :LOS-P :CLEAR :CoherentDSP0/3/0/1:

During the laser-on process, you might briefly see transient loss of line (LOL) alarms on the console. This alarm clears when the laser-on process is complete.

PKT INFRA-FM-3-FAULT MAJOR : ALARM MAJOR :CTP2 RX LOL :DECLARE :: PKT\_INFRA-FM-3-FAULT\_MAJOR : ALARM\_MAJOR :CTP2 RX LOL :CLEAR ::

On NCS-55A2-MOD-S and NC55-MOD-A-S with CFP2-DCO optics: **Note**

> • During the laser-on process, you might briefly see Optical Transport Network (OTN) alarms on the console. This alarm clears when the laser-on process is complete.

PKT INFRA-FM-6-FAULT INFO : OTUK-BDI :DECLARE :CoherentDSP0/0/2/2: PKT INFRA-FM-6-FAULT INFO : OTUK-BDI :CLEAR :CoherentDSP0/0/2/2:

• During the laser-on process, you might briefly see transient transmit power and receive power alarms on the console. These alarms are cleared when the laser-on process is complete.

PKT\_INFRA-FM-4-FAULT\_MINOR : ALARM\_MINOR :LO-RXPOWER :DECLARE :Optics0/0/2/0: PKT\_INFRA-FM-4-FAULT\_MINOR : ALARM\_MINOR :LO-TXPOWER :DECLARE :Optics0/0/2/0: PKT\_INFRA-FM-4-FAULT\_MINOR : ALARM\_MINOR :HI-RXPOWER :DECLARE :Optics0/0/2/0: PKT\_INFRA-FM-4-FAULT\_MINOR : ALARM\_MINOR :LO-RXPOWER :CLEAR :Optics0/0/2/0: PKT\_INFRA-FM-4-FAULT\_MINOR : ALARM\_MINOR :HI-RXPOWER :CLEAR :Optics0/0/2/0: PKT\_INFRA-FM-4-FAULT\_MINOR : ALARM\_MINOR :LO-TXPOWER :CLEAR :Optics0/0/2/0:

• When you bring up the local optics controller, you might see repeated remote faults on the console.

PLATFORM-DPA-2-RX\_FAULT : Interface HundredGigE0/0/2/2/0, Detected Remote Fault PLATFORM-DPA-2-RX\_FAULT : Interface HundredGigE0/0/2/2/1, Detected Remote Fault PLATFORM-DPA-2-RX\_FAULT : Interface HundredGigE0/0/2/2/0, Detected Local Fault PLATFORM-DPA-2-RX\_FAULT : Interface HundredGigE0/0/2/2/1, Detected Local Fault PLATFORM-DPA-2-RX FAULT : Interface HundredGigE0/0/2/2/0, Detected Remote Fault PLATFORM-DPA-2-RX FAULT : Interface HundredGigE0/0/2/2/1, Detected Remote Fault

If you need to change the port-mode speed, ensure that you remove the existing port mode speed configuration by entering the **no port-mode** command. You can then change the port mode speed.

The following example shows how to change the port mode speed to 100Gbps.

```
RP/0/RP0/CPU0:router# configure
RP/0/RP0/CPU0:router(config)# controller optics 0/3/0/0
RP/0/RP0/CPU0:router(config-Optics)# shutdown
RP/0/RP0/CPU0:router(config-Optics)# commit
RP/0/RP0/CPU0:router(config-Optics)# no port-mode
RP/0/RP0/CPU0:router(config-Optics)# commit
RP/0/RP0/CPU0:router(config-Optics)# port-mode speed 100G mod qpsk fec 15sdfec diff enable
RP/0/RP0/CPU0:router(config-Optics)# commit
RP/0/RP0/CPU0:router(config-Optics)# no shutdown
RP/0/RP0/CPU0:router(config-Optics)# commit
RP/0/RP0/CPU0:router(config-Optics)# exit
RP/0/RP0/CPU0:router(config)#
```
#### **What to do next**

#### **Configuring Port Speed on 25G ports**

The 25G ports are divided into four quads (0-3). Each quad houses the following ports:

- Quad 0 Ports 24-27
- Quad 1 Ports 28-31
- Quad 2 Ports 32-35
- Quad 3 Ports 36-39

#### **Limitations and Important Guidelines**

- 25G is the default mode set on the quad.
- 1G and 10G cannot coexist on the same quad as 25G.
- 10G mode supports both 1G and 10G.

To configure the 25G quad ports into 10G ports, use the following command:

#### Before Release 7.5.1

RP/0/RP0/CPU0:router(config)# hw-module quad X location 0/0/CPU0

RP/0/RP0/CPU0:router(config-quad-0x0)# mode 10g

#### On and After Release 7.5.1:

RP/0/RP0/CPU0:router(config)# hw-module quad X location 0/0/CPU0 instance Y mode 10g

RP/0/RP0/CPU0:router(config-quad-0x0)# mode 10g

X is the number of quads (0,1,2,3...n) supported. Each quad has a default speed of 25G. You can configure the port in 10G or revert to 25G using no form of the command.

Y denotes MPA card instance. It can range from 0-5. For Cisco NCS 540 Series Routers, it is always 0. Whereas, for Cisco NCS 5500 Series Routers, the instance can be between 0-5, adding 1 for every MPA instance. The default value is 0.

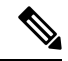

A quad number always starts from 0 to the maximum supported number. The number of quads supported varies from platform to platform and the CLI validates it. For example, the NCS 540 Series Router supports two quads (0 and 1). If you enter X=3, the CLI returns an error. **Note**

After you configure the port-mode speed, you can configure the following interfaces:

• 100G – Each optics controller configuration creates a single 100GE port:

```
• interface HundredGigE r/s/i/p/0 (wherep = CTP2 port 0-5)
```
0/3/0/0/0 0/3/0/1/0

0/3/0/2/0

0/3/0/3/0

0/3/0/4/0

0/3/0/5/0

• • 200G – Each optics controller configuration creates two 100GE ports:

```
• interface HundredGigE r/s/i/p/0, r/s/i/p/1 (wherep = CTP2 port 0-5
```
0/3/0/0/0, 0/3/0/0/1 0/3/0/1/0, 0/3/0/1/1 0/3/0/2/0, 0/3/0/2/1 0/3/0/3/0, 0/3/0/3/1 0/3/0/4/0, 0/3/0/4/1 0/3/0/5/0, 0/3/0/5/1

- 150G (coupled) Coupled optics controller configuration creates three 100GE port:
	- interface HundredGigE  $r/s/ilp/0$ ,  $r/s/ilp/1$ ,  $r/s/ilp+1/0$  (where  $p = CTP2$  port: 0, 2, 4 [port p and p +1 are coupled])

0/3/0/0/0, 0/3/0/0/1, 0/3/0/1/0

0/3/0/2/0, 0/3/0/2/1, 0/3/0/3/0

0/3/0/4/0, 0/3/0/4/1, 0/3/0/5/0

For more information, see the Configuring Ethernet Interfaces chapter.

Ш

### **Configure Lower Port Speeds for Dual-Mode Optical Modules**

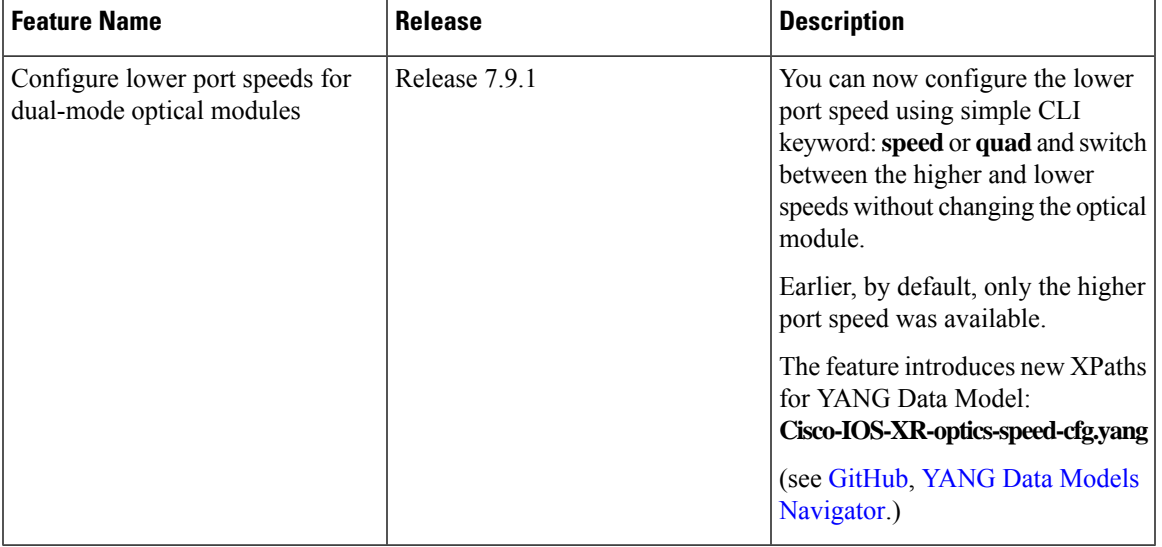

**Table 4: Feature History Table**

A dual-mode optic operates in two port speeds, a higher or a lower speed. For more information on how to configure the Port Mode Speed, refer [Configuring](#page-9-0) Port Mode Speed, on page 10.

From Cisco IOS XR Software Release 7.9.1 onwards, you can configure the following dual-mode optical modules to operate on their lower port speeds:

- SFP-10/25G-CSR-S
- SFP-10/25G-LR-S
- SFP-10/25G-LR-I
- SFP-10/25G-BXD-I
- SFP-10/25G-BXU-I
- QSFP-40/100-SRBD

#### **Configuration**

To configure a lower port speed use the following command:

**hw-module quad***number* **location** *node-id* **[ instance** *mpa-instance* **] mode** *mode-type*

A **quad** number always starts from 0 to the maximum supported number (0,1,2,3...n). Each quad houses a group of 2 or 4 ports. The number of quads supported varies from platform to platform and the CLI validates it.

Based on the platform support, configure the optical module to operate at lower port speed by using the CLI keywords: **speed** or **quad**.

For more information on the platforms supported, refer Optics [Compatibility](https://tmgmatrix.cisco.com/) Matrix.

#### **Examples**

In the following example, **quad** keyword is used in the command to change the speed from 25G to 10G:

Router (config)#**hw-module quad 2 location 0/0/CPU0 instance 2 mode 10g** Router (config)#**commit**

#### **Verification**

Use the show controller command to verify the configuration:

Router #**show controller tengige 0/2/2/0 internal** Mon Mar 6 11:43:02.036 UTC

```
Internal data for interface: TenGigE0/2/2/0
Subport Number : 255
Port Number : 0 *
Bay Number : 2 *<br>Board Type : 0 \times 0<br>106
Board Type : 0x000069bc *<br>Port Type : 10GE *
Port Type : 10GE *
Bandwidth(Kbps) : 10000000 *
Transport mode : LAN *
Transport mode : LAN *<br>BIA MAC addr : 008a:96f5:2d60
Oper. MAC addr : 008a:96f5:2d60<br>Egress MAC addr : 008a:96f5:2d60
                 : 008a:96f5:2d60Port Available : true *
Status polling is : disabled *
Status events are : disabled
I/F Handle : 0x04000210 *
Cfg Link Enabled : enabled
H/W Tx Enable : yes
MTU : 1514 *
H/W Speed : 10 Gbps *
H/W Duplex : Full *
H/W Loopback Type : None *
FEC : Not Configured *
H/W FlowCtrl Type : Disabled *
H/W AutoNeg Enable : Off *
H/W Link Defects : Link Local Fault *
Link Up : no *
Link Led Status : Yellow On *
Pluggable Present : Yes *
Pluggable Type :
Pluggable PID :
Pluggable Compl. : Third Party Optics
```
In the following example, **speed** keyword is used in the command to change the speed from 100G to 40G:

```
Router (config)#controller optics 0/0/1/1
Router (config)#speed 40g
Router (config)#commit
```
#### **Verification**

Use the show controller command to verify the configuration:

```
Router #show controller fortyGigE 0/1/0/34 internal
Mon Mar 6 11:39:22.635 UTC
```

```
Internal data for interface: FortyGigE0/1/0/34
Subport Number : 255<br>Port Number : 34 *
Port Number : 34<br>Bay Number : 0 *
Bay Number : 0 *
Board Type : 0 \times 00000698f *
Port Type : 40GE *
Bandwidth(Kbps) : 40000000 *
```
Ш

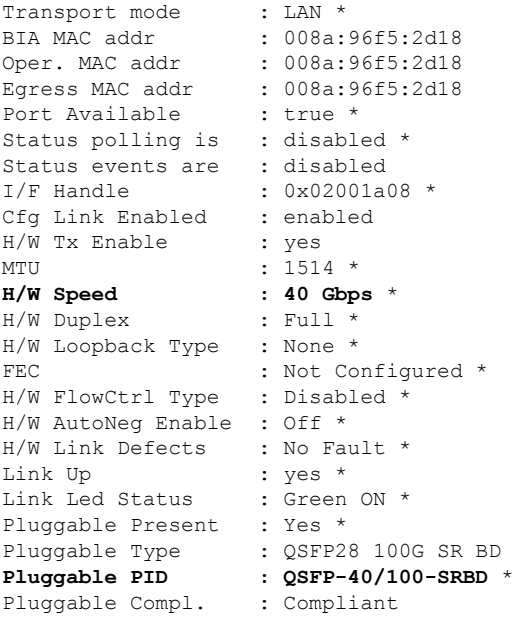

**Note** You can configure the port in 10G or revert to 25G using **no** form of the command:

Use the following command to revert the speed to 25G.

Router (config)#**no hw-module quad 2 location 0/0/CPU0 instance 2 mode 10g** Router (config)#**commit**

Use the following command to revert the speed to 100G.

Router (config)#**no controller optics 0/0/1/1 speed 40g** Router (config)#**commit**

### **Configuring Wavelength**

To configure wavelength, use the following commands:

#### **Before you begin**

- Before configuring the wavelength, use the **show controllers optics***r*/*s*/*i*/*p***dwdm-carrrier-map**command to display the wavelength and channel mapping for optics controllers.
- You must shut down the controller before you configure the controller or restore a saved configuration.

#### **SUMMARY STEPS**

- **1. configure**
- **2. controller optics** *r*/*s*/*i*/*p*
- **3. shutdown**
- **4. commit**
- **5. dwdm-carrier** {**100MHz-grid frequency** *frequency* } | {**50GHz-grid** [ **frequency** *frequency* | *channel-number* ] }

**6. no shutdown**

**7. commit**

#### **DETAILED STEPS**

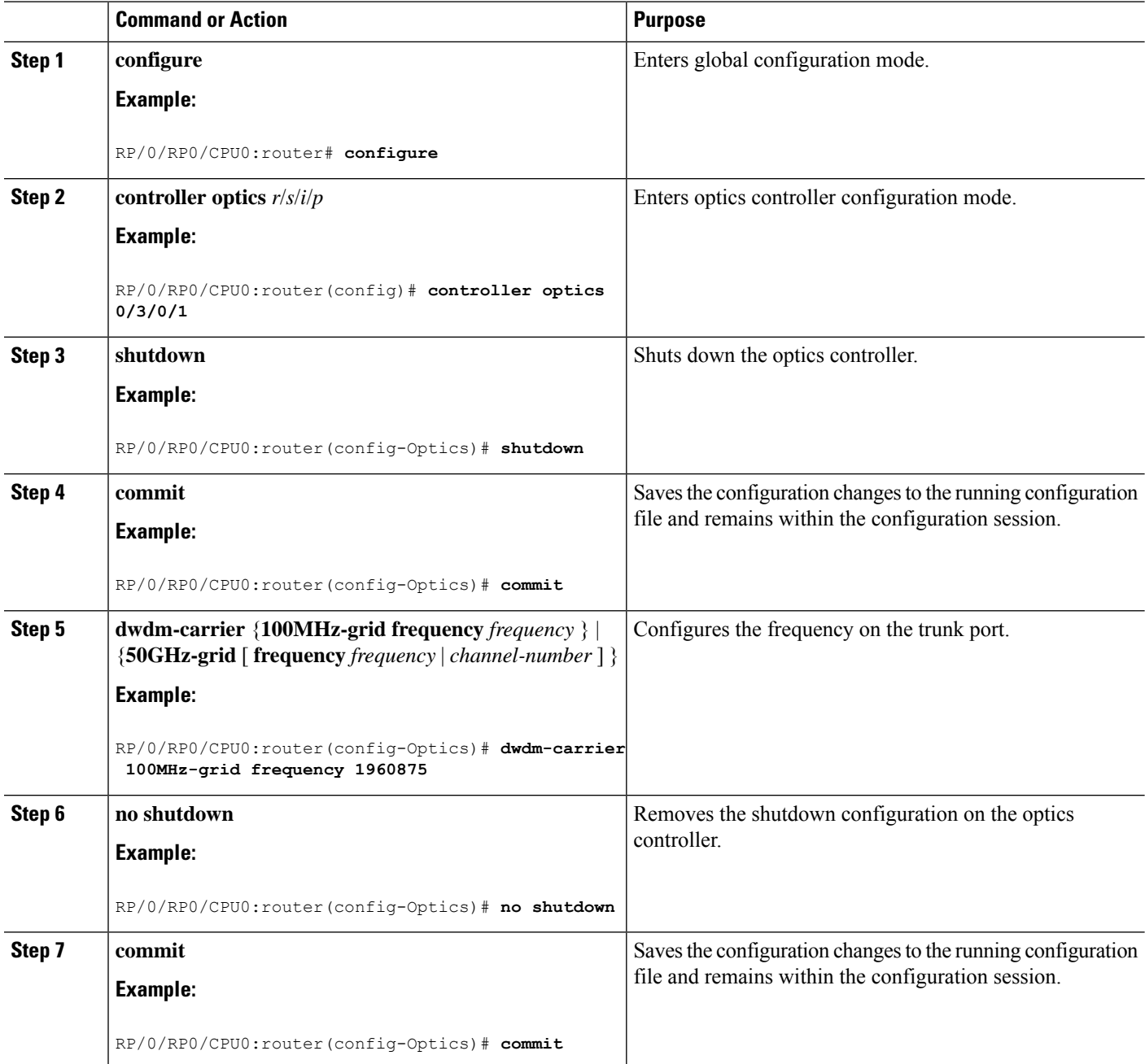

To configure a DWDM carrier with the required frequency:

```
RP/0/RP0/CPU0:router#config
RP/0/RP0/CPU0:router(config)#controller Optics0/3/0/0
RP/0/RP0/CPU0:router(config-Optics)#dwdm-carrier
RP/0/RP0/CPU0:router(config-Optics)#dwdm-carrier 100MHz-grid
```
RP/0/RP0/CPU0:router(config-Optics)#dwdm-carrier 100MHz-grid frequency RP/0/RP0/CPU0:router(config-Optics)#dwdm-carrier 100MHz-grid frequency 1960625 The output of show run controller optics 0/3/0/0 command is: RP/0/RP0/CPU0:router#show run controller optics 0/3/0/0 Wed Nov 6 13:47:33.178 UTC controller Optics0/3/0/0 transmit-power -7 port-mode speed 100G mod qpsk fec 25sdfec diff disable dwdm-carrier 100MHz-grid frequency 1960625

```
\hat{\mathbb{Z}}
```
**Note**

When you bring up the local optics controller, you might briefly see transient loss of signal (LOS) alarms on the console. This behavior might be observed during the initial tuning of the channel.

PKT\_INFRA-FM-2-FAULT\_CRITICAL : ALARM\_CRITICAL :LOS-P :DECLARE :CoherentDSP0/3/0/1: PKT\_INFRA-FM-2-FAULT\_CRITICAL : ALARM\_CRITICAL :LOS-P :CLEAR :CoherentDSP0/3/0/1:

During the laser-on process, you might briefly see transient loss of line (LOL) alarms on the console. This alarm is cleared when the laser-on process is complete.

```
PKT_INFRA-FM-3-FAULT_MAJOR : ALARM_MAJOR :CTP2 RX LOL :DECLARE ::
PKT_INFRA-FM-3-FAULT_MAJOR : ALARM_MAJOR :CTP2 RX LOL :CLEAR ::
```
### **Configuring Coherent DSP Controller**

You can configure the administrative state for the Coherent DSP controller. To configure the Coherent DSP controller, use the following commands.

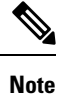

The coherent DSP controller doesn't support Q factor, Q margin, and post FEC BER reporting. Therefore, no threshold crossing alert (TCA) is raised for these parameters.

#### **SUMMARY STEPS**

- **1. configure**
- **2. controller coherentDSP** *r*/*s*/*i*/*p*
- **3. secondary-admin-state** *admin-state*
- **4. commit**

#### **DETAILED STEPS**

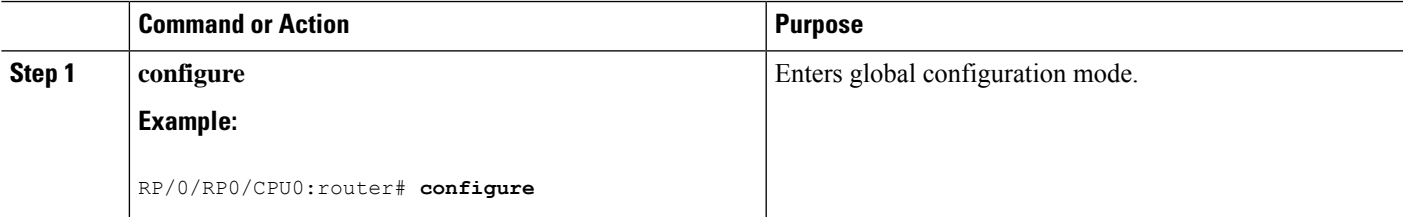

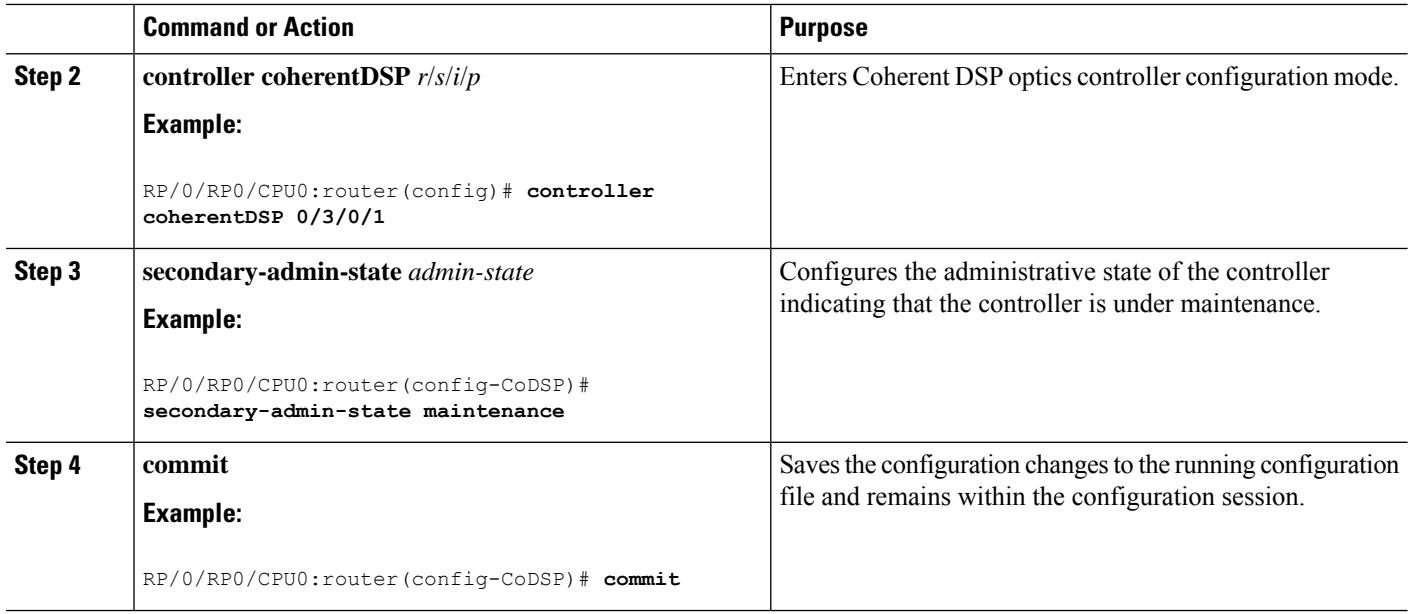

## **Configuring Performance Monitoring**

You can configure the performance monitoring parameters for the optics and Coherent DSP controllers. To configure PM parameters, use the following commands.

#### **SUMMARY STEPS**

**1. configure 2. controller** { **optics**|**coherentDSP** } *r*/*s*/*i*/*p* **3. pm** { **30-sec** |**15-min** | **24-hour** } { **optics** | **fec** | **otn** } [ **report** | **threshold** *value*] **4. commit**

#### **DETAILED STEPS**

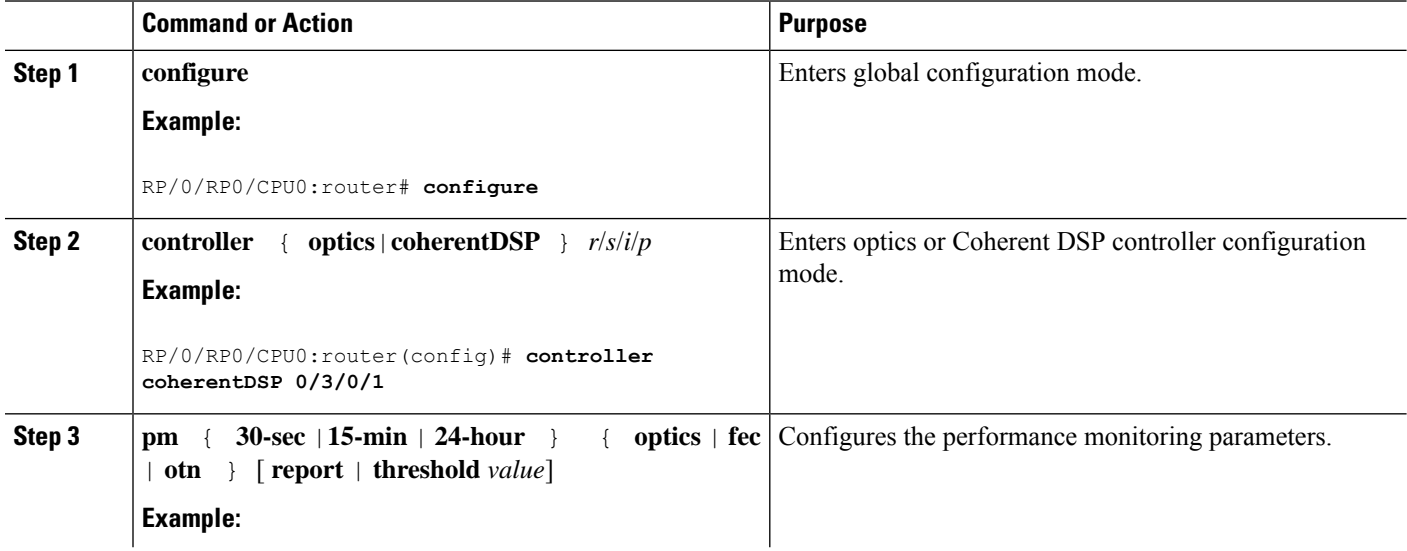

Ш

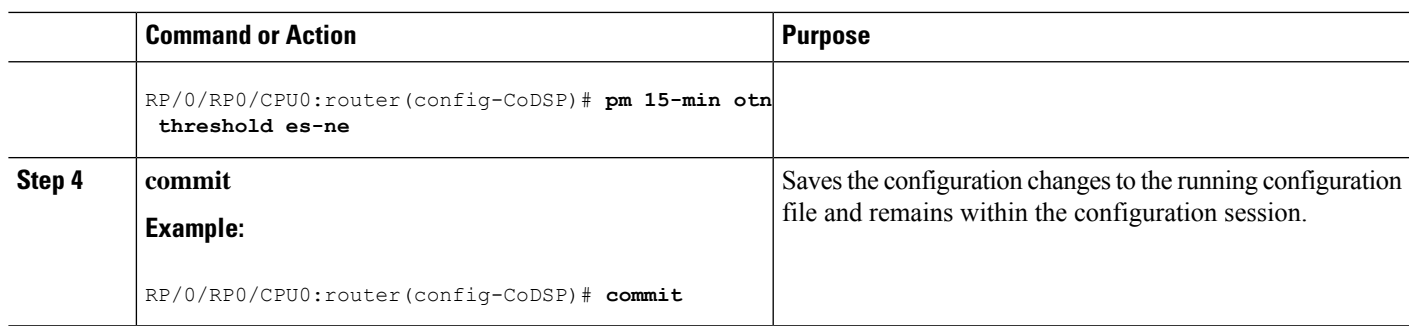

# <span id="page-20-0"></span>**Verify Controller Details**

Execute the **show controllers** *controller-type* command to display and verify the controller details of the Optical Transport Network (OTN).

# $\mathscr{O}$

```
Note
```
Due to a hardware limitation, this command cannot display the Forward Error Correction (FEC) Correctable and FEC Uncorrectable alarms on the NCS 5500 12 port 10G Modular Port Adaptor (MPA) with PID NC55-MPA-12T-S.

```
Router# show controllers otu20/0/2/1
Thu Jul 14 10:41:57.642 UTC
Port : 0TU2 0/0/2/1Controller State : Down
LED state : Red Flashing
Inherited Secondary State : Normal
Configured Secondary State : Normal
Derived State : In Service
Loopback mode : None
BER Thresholds : SF = 1.0E-6 SD = 1.0E-7
Performance Monitoring \cdot Shable : Enable
Alarm Information:
LOS = 0 LOF = 1 LOM = 0OOF = 1 OOM = 1 AIS = 0IAE = 0 BIAE = 0 SF BER = 0
SD BER = 0 BDI = 0 TIM = 0FECMISMATICH = 0 FEC-UNC = 0 FLEXO GIDM = 0FLEXO-MM = 0 FLEXO-LOM = 0 FLEXO-RDI = 0
FLEXO-LOF = 0
Detected Alarms : LOF OOF OOM
OTU TTI Received
FEC mode : STANDARD : STANDARD
AINS Soak : None
AINS Timer \begin{array}{ccc} . & 0h, & 0m \\ . & 0 & . & . \end{array}<br>AINS remaining time
AINS remaining time
```
Execute the **show controllers coherentDSP** command to display status and configuration information for interfaces configured as coherent DSP controllers.

```
Router#show controllers coherentDSP 0/0/0/13
Thu May 27 06:56:37.505 UTC
Port : CoherentDSP 0/0/0/13
Controller State \begin{array}{ccc} \text{Content} & \text{[I]} \\ \text{Inheritical Secondary State} & \text{[II]} \\ \end{array}Inherited Secondary State
Configured Secondary State : Normal
Derived State : In Service
Loopback mode : None
BER Thresholds : SF = 1.0E-5 SD = 1.0E-7
Performance Monitoring and the control of the state of the Performance of the control of the control of the control of the control of the control of the control of the control of the control of the control of the control o
Bandwidth : 400.0Gb/s
Alarm Information:
LOS = 32 LOF = 0 LOM = 0OOF = 0 OOM = 0 AIS = 0IAE = 0 BIAE = 0 SF BER = 0
SD BER = 0 BDI = 0 TIM = 0
FECMISMATCH = 0 FEC-UNC = 0 FLEXO GIDM = 0FLEXO-MM = 0 FLEXO-LOM = 0 FLEXO-RDI = 0FLRXO-I.OF = 43Detected Alarms : None
Bit Error Rate Information
PREFEC BER : 8.5E-04
POSTFEC BER : 0.0E+00Q-Factor : 9.90 dB
Q-Margin : 2.70dB
OTU TTI Received
```
Execute the **show controllers optics** command to display status and configuration information about the interfaces configured as optics controller.

```
Router#show controllers optics 0/0/0/7
Controller State: Up
Transport Admin State: In Service
Laser State: On
LED State: Green
FEC State: FEC ENABLED
Optics Status
        Optics Type: QSFPDD 400G ZR
        DWDM carrier Info: C BAND, MSA ITU Channel=61, Frequency=193.10THz,
        Wavelength=1552.524nm
        Alarm Status:
        -------------
        Detected Alarms: None
        LOS/LOL/Fault Status:
        Alarm Statistics:
         -------------
        HIGH-RX-PWR = 0 LOW-RX-PWR = 0
        HIGH-TX-PWR = 0 LOW-TX-PWR = 0HIGH-LBC = 0 HIGH-DGD = 0OOR-CD = 0 OSNR = 55<br>
WVL-OOL = 0 MEA = 0WVL-OOL = 0IMPROPER-REM = 0
        TX-POWER-PROV-MISMATCH = 0
        Laser Bias Current = 0.0
        Actual TX Power = -8.16 dBm
        RX Power = -7.85 dBm
        RX Signal Power = -7.55 dBm
        Frequency Offset = 5 MHz
        Performance Monitoring: Enable
```
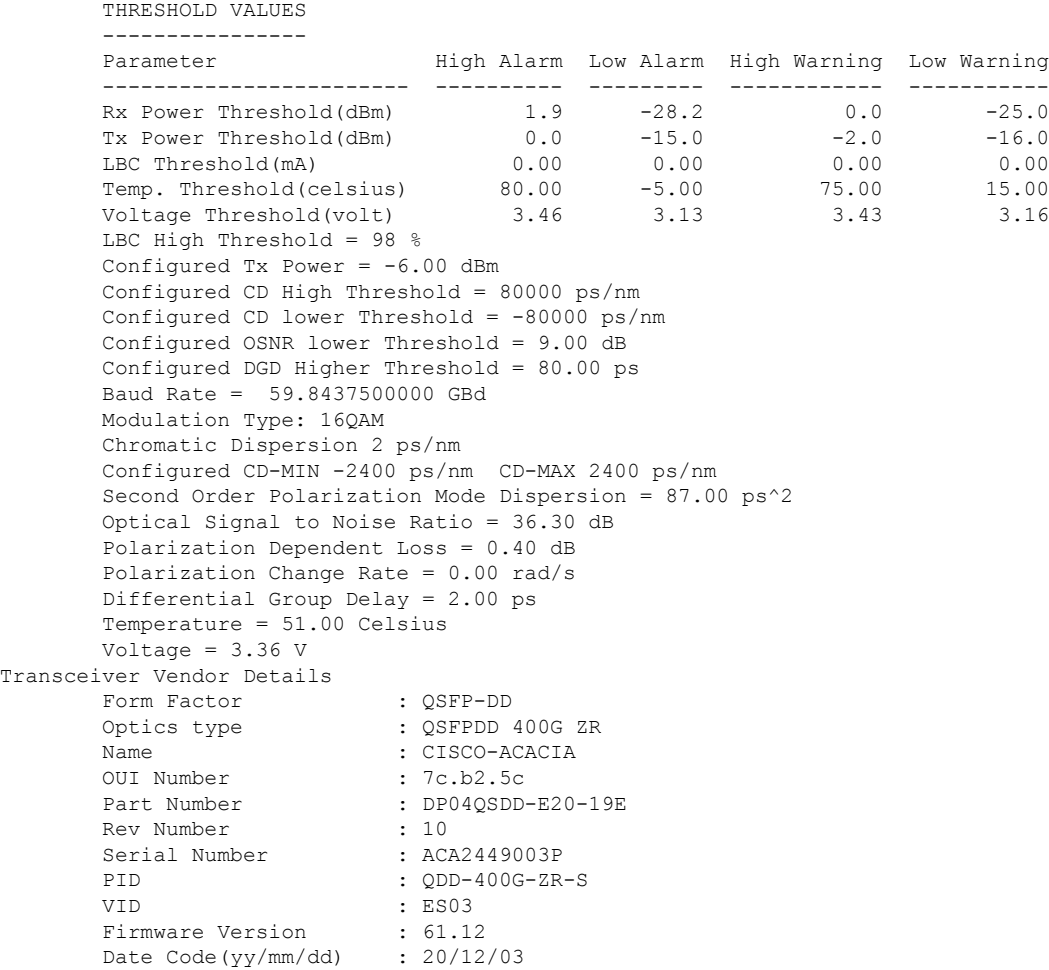

# <span id="page-22-0"></span>**Replace Optical Module**

In this example, we are replacing QSFP-100G-SR4-S QSFP optics configured for 4x25 breakout with QSFP-40G-SR4 optics and configure it for 4x10 breakout.

**1.** Delete the optical module configuration using the **no breakout** command.

```
Router# configure
Router(config)# controller optics 0/2/0/35
Router(config-Optics)# no breakout 4x25
Router(config-Optics)# commit
```
- **2.** Replace the QSFP-100G-SR4-S QSFP optical module with QSFP-40G-SR4 optical module.
- **3.** Configure 4x10 breakout for QSFP-40G-SR4 optical module.

```
Router# configure
Router(config)# controller optics 0/2/0/35
Router(config-Optics)# breakout 4x10
Router(config-Optics)# commit
```
 $\mathbf I$